# **How to: First-time login to eeds™**

# **Using the eeds™ App**

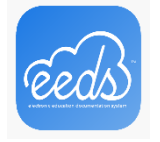

The easiest way to interact with your CME account in eeds™ is to download the app. As the app will keep you signed in to your account, you will not be required to login in each time.

To complete your initial login through the app:

### **Credentialed Medical Staff All Others**

- 1. Click: Log in with Email (use MHC email)
- 2. Choose last name from list
- 1. Click: Log in with Email
- 2. Complete one-time sign up

## **Using eeds.com**

You can also interact with your CME account by going to eeds.com on your computer or mobile browser.

To complete your initial login through eeds.com:

### **Credentialed Medical Staff All Others**

- 1. Click: Log in on the Healthcare Professionals tab (blue theme)
- 2. Choose "with Email Address**"** (use MHC email)
- 3. Choose last name from list

- 1. Click: Log in on the Healthcare Professionals tab (blue theme)
- 2. Choose to login with either email or mobile phone number
- 3. Complete one-time sign up